# **Scan Center**

**Version 1.7**

**Administrator's Guide**

**December 2022**

# **Contents**

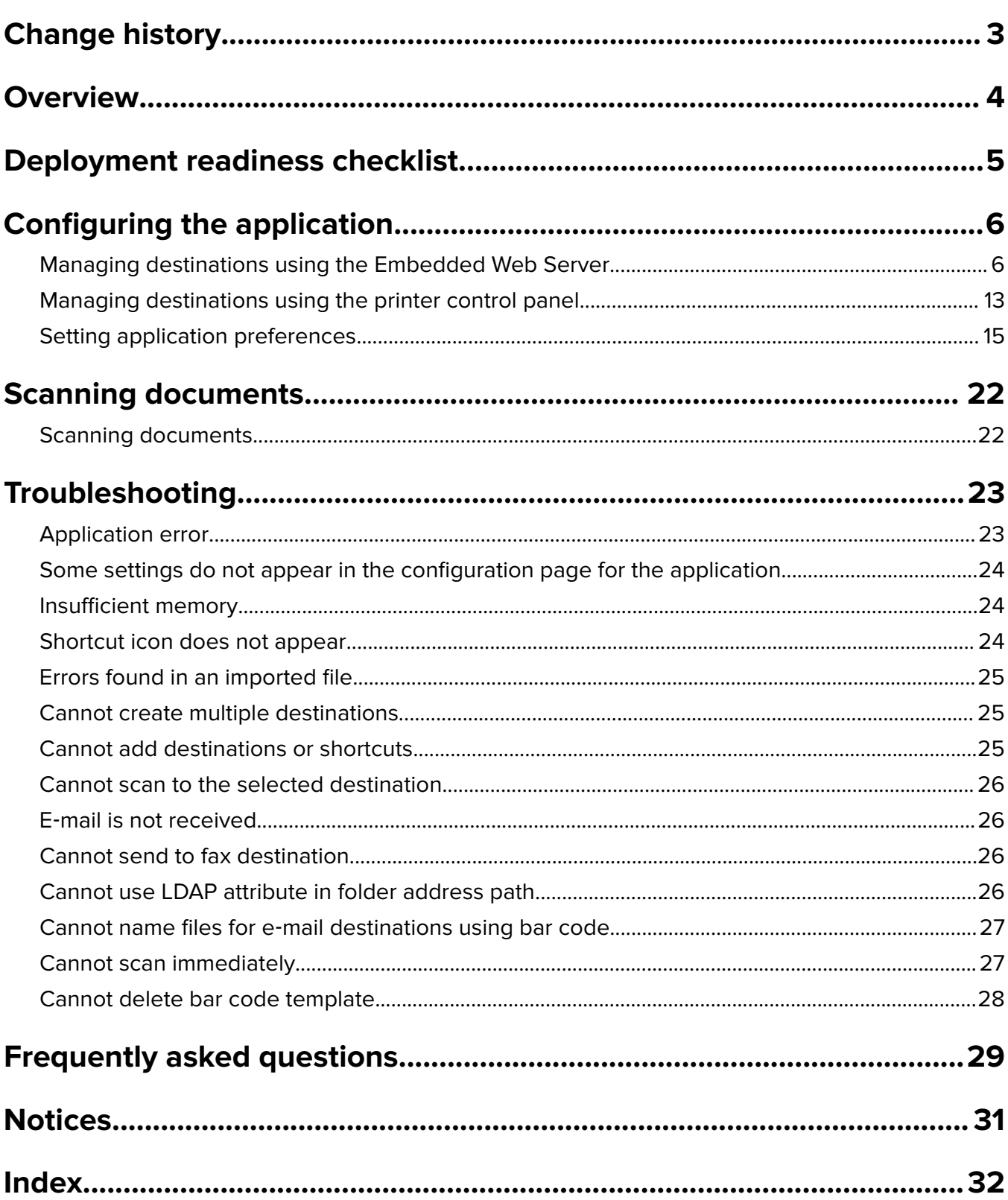

# <span id="page-2-0"></span>**Change history**

### **December 2022**

- **•** Added information on address book support for fax.
- **•** Added PDF A-2u support.

## **June 2022**

**•** Added information on importing and exporting a scan configuration.

## **December 2021**

**•** Initial document release.

# <span id="page-3-0"></span>**Overview**

Use the application to send scanned documents to one or more destinations. You can also create shortcuts for frequently used destinations, and then access them using their icons or shortcut numbers.

Using the Embedded Web Server, you can configure more settings:

- **•** Customize the application name and icon.
- **•** Hide settings on the printer control panel.
- **•** Manage shortcuts and destinations.
- **•** Import or export configuration files.
- **•** Configure scan confirmations.
- **•** Configure document breaks.
- **•** Create custom prompts.

You can also add the **Scan Center - Hard Disk** plug-in to scan documents to the printer hard disk.

#### **Notes:**

- **•** For more information, see the documentation that came with the application.
- **•** For more information on obtaining plug-ins, contact your sales representative.

The premium feature set adds the following options to the application:

- **•** Creation of multiple files from a single scan job using a bar code
- **•** Creation of file names and indexes using a bar code
- **•** Thumbnail attachment for confirmations
- **•** Preview of every scanned page
- **•** Blank page removal
- **•** Automatic cropping
- **•** Custom prompts
- **•** Despeckle
- **•** Deskew

This document provides instructions on how to configure, use, and troubleshoot the application.

## **Application workflow**

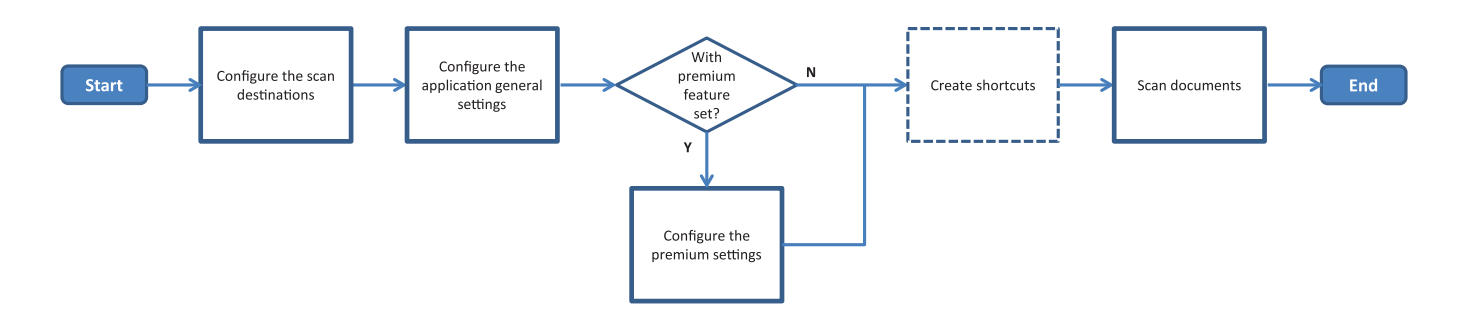

# <span id="page-4-0"></span>**Deployment readiness checklist**

Make sure that:

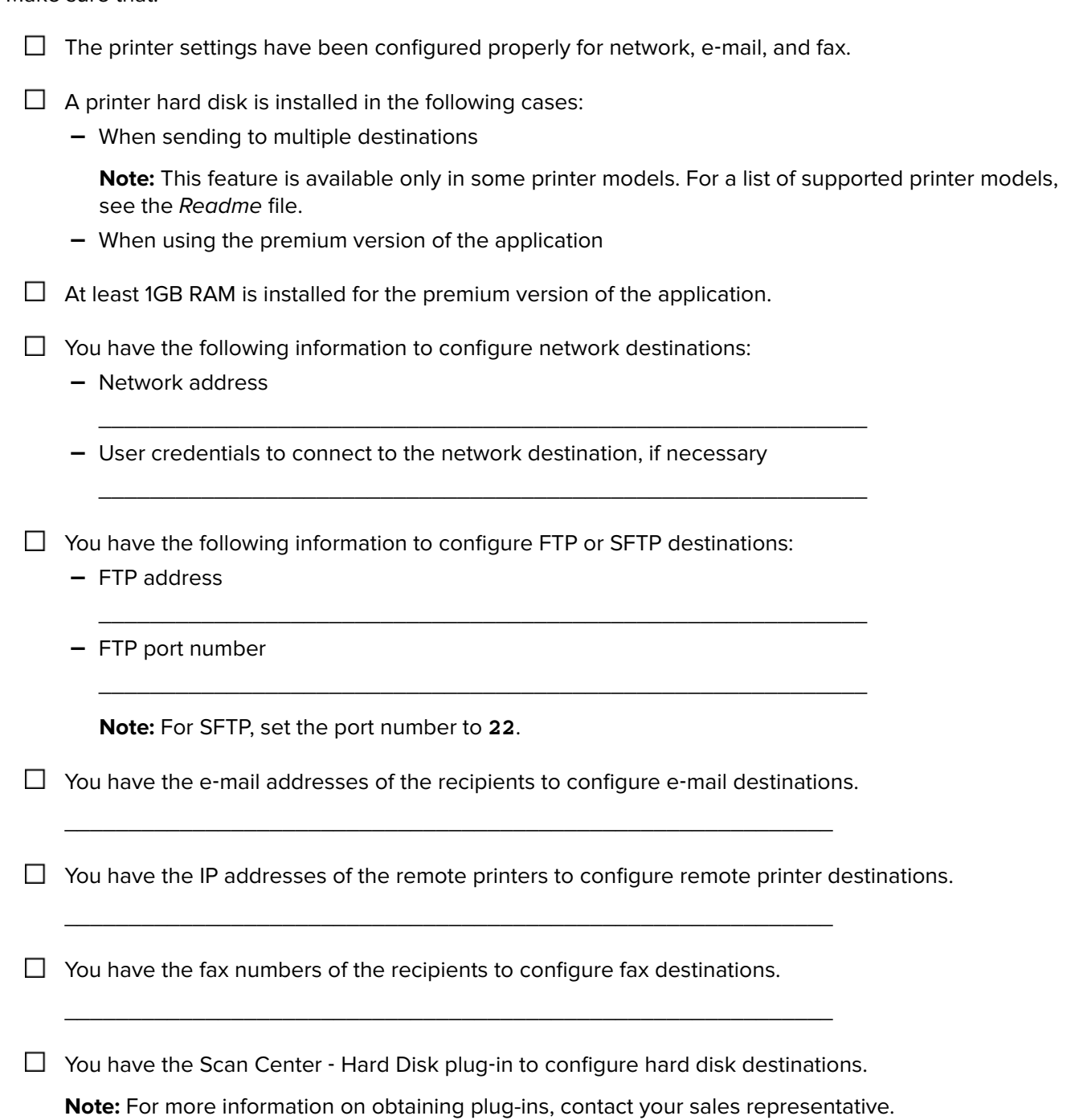

# <span id="page-5-0"></span>**Configuring the application**

## **Managing destinations using the Embedded Web Server**

You may need administrative rights to configure the application.

## **Accessing the Embedded Web Server**

**Note:** When using Internet Explorer, make sure not to show intranet sites in Compatibility View. For more information, see the help information for the browser.

- **1** Obtain the printer IP address. Do either of the following:
	- **•** Locate the IP address on the printer home screen.
	- **•** From the printer home screen, touch **Settings** > **Network/Ports** > **Network Overview**.
- **2** Open a web browser, and then type the printer IP address.

**Note:** For a list of recommended web browsers, see the Readme file.

### **Configuring a network destination**

**1** From the Embedded Web Server, navigate to the configuration page for the application:

#### **Apps** > **Scan Center** > **Configure**

- **2** Click **Network Folder** > **Create Network Folder**.
- **3** Select the connection type, and then do either of the following:
	- **•** For SMB, type or browse to the network folder.
	- **•** For FTP or SFTP, type the FTP address and the port number.

**Note:** For SFTP, set the port number to **22**.

- **4** Configure the settings.
- **5** Click **Save**.

#### **Notes:**

- **•** To use the home directory attribute in the Folder Address field, type **%** before and after the attribute. For example, **%customAttribute%**. You can also use other LDAP attributes such as **%cn%**, **%sAMAccountName%**, and **%userPrincipalName%**.
- **•** To edit a destination, select it from the list.
- To delete a destination, click **b** beside it.
- **•** You can also prevent users from creating or editing destinations using the printer control panel.

#### **Understanding the Network Folder menu**

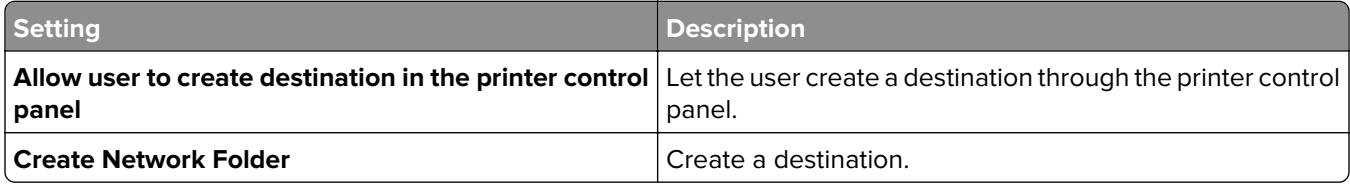

#### **Name and Location**

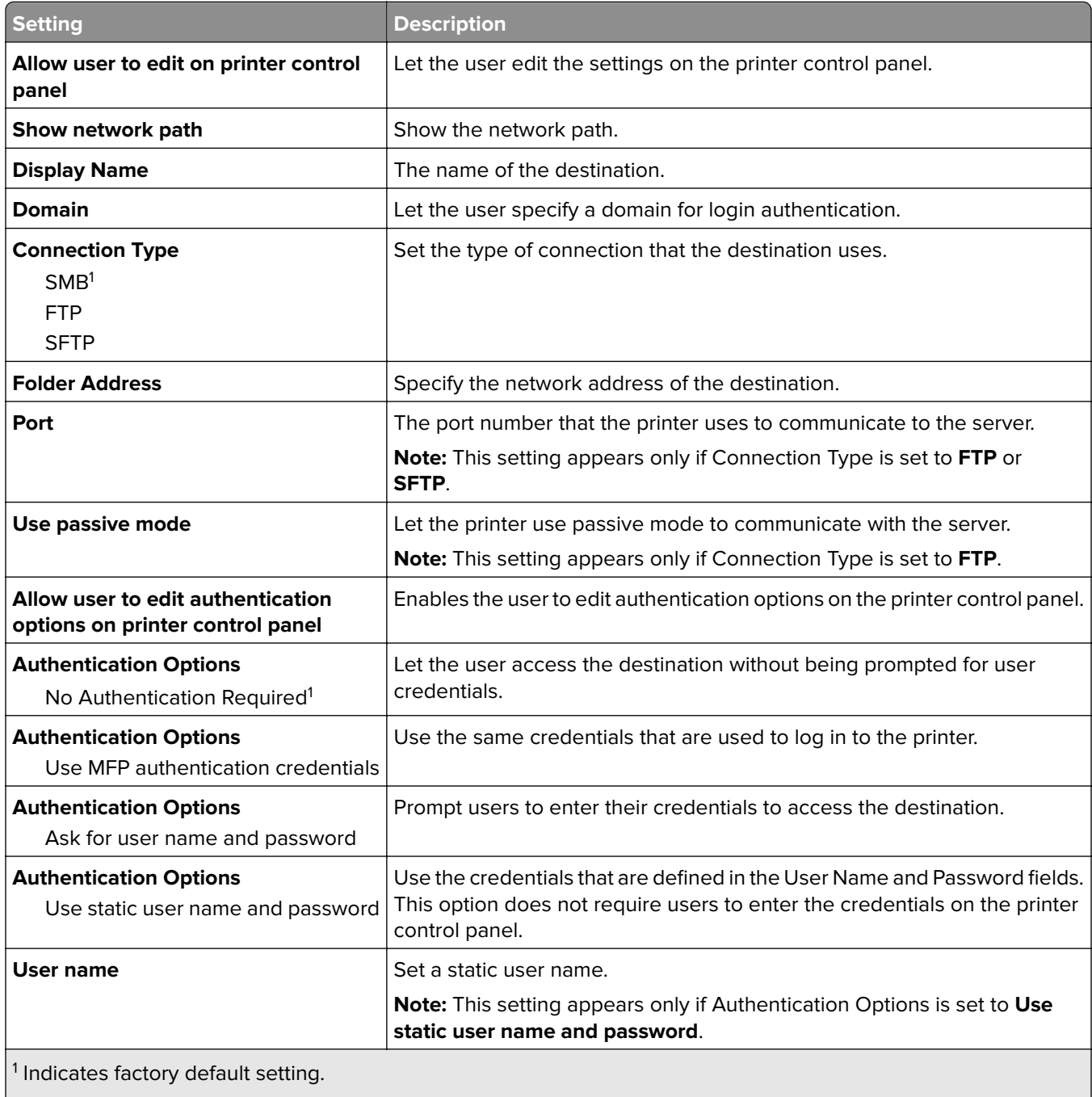

 $\vert^2$  This option is available only if the Optical Character Recognition feature is installed.

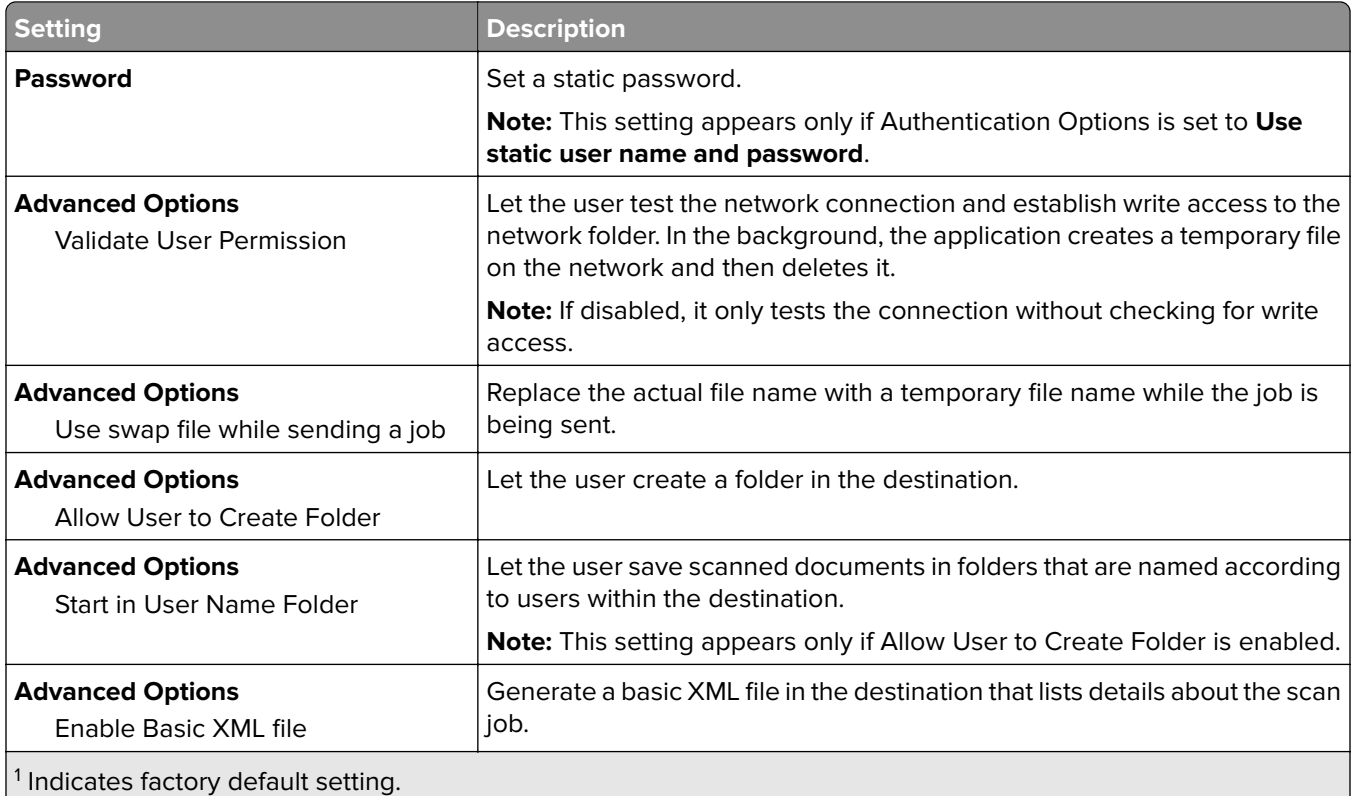

 $\left| \begin{smallmatrix} 2 \end{smallmatrix} \right.$  This option is available only if the Optical Character Recognition feature is installed.

#### **File**

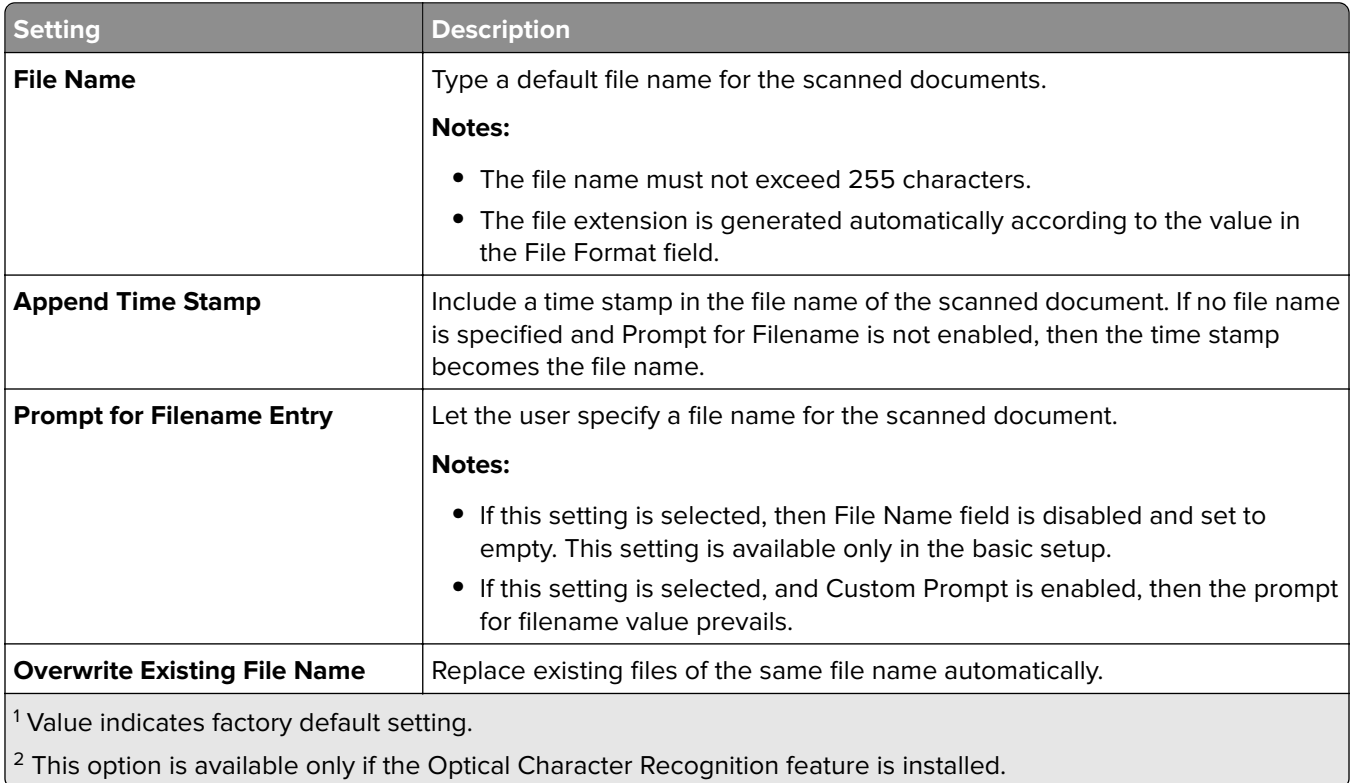

<span id="page-8-0"></span>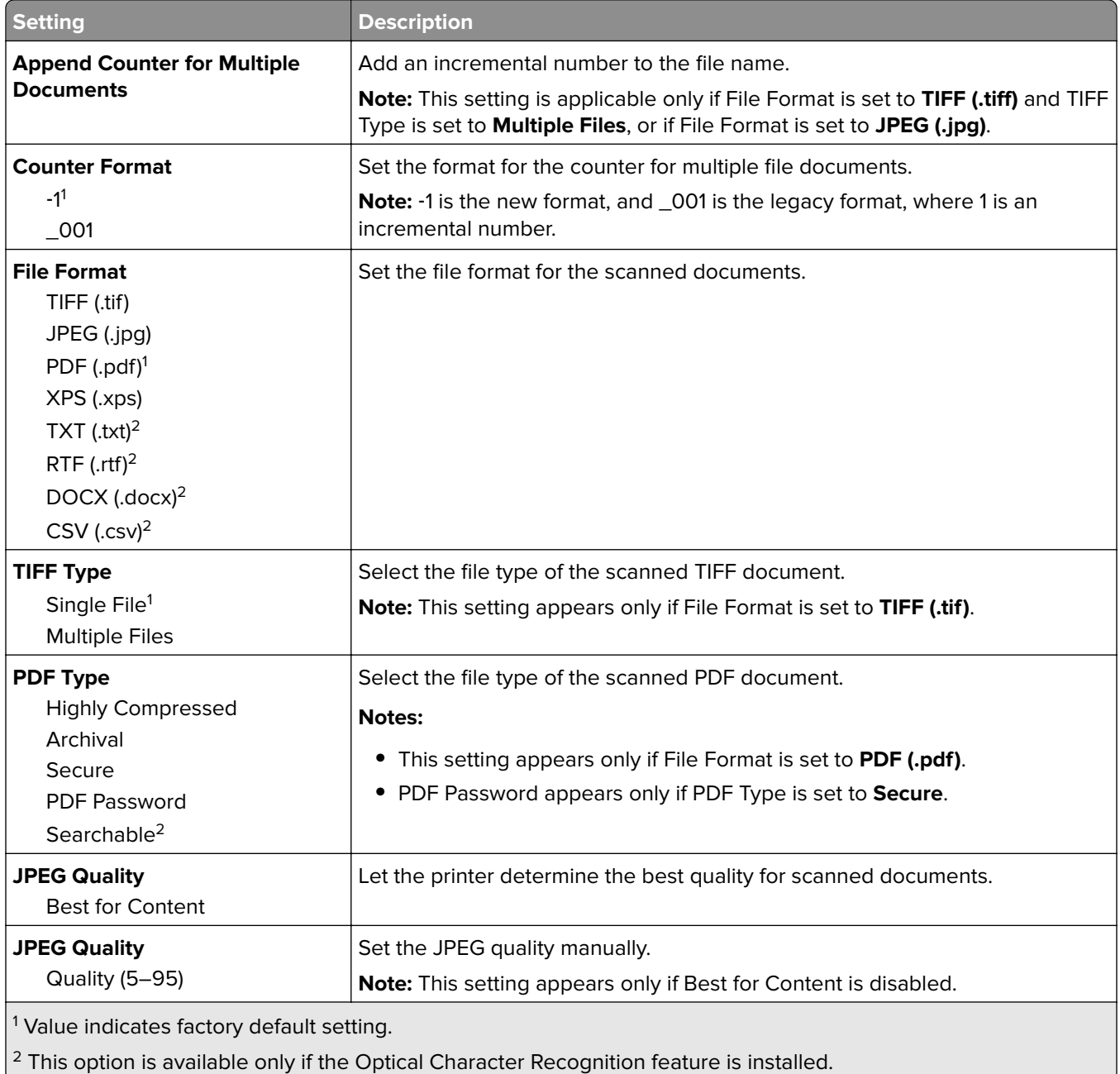

## **Configuring an e**‑**mail destination**

**1** From the Embedded Web Server, navigate to the configuration page for the application:

#### **Apps** > **Scan Center** > **Configure**

- **2** Click **E**‑**mail** > **Create E**‑**mail**.
- **3** Configure the settings.
- **4** Click **Save**.

#### <span id="page-9-0"></span>**Notes:**

- **•** To edit a destination, select it from the list.
- To delete a destination, click **b** beside it.
- **•** You can also prevent users from creating or editing destinations using the printer control panel.

## **Configuring a fax destination**

**1** From the Embedded Web Server, navigate to the configuration page for the application:

**Apps** > **Scan Center** > **Configure**

- **2** Click **Fax** > **Create Fax**.
- **3** Configure the settings.

**Note:** You can also prevent users from editing the destination using the printer control panel.

**4** Click **Save**.

#### **Notes:**

- **•** To edit a destination, select it from the list.
- To delete a destination, click **b** beside it.

### **Configuring a remote printer destination**

Scan documents on a supported printer and then send the scanned documents to another printer on the network.

**1** From the Embedded Web Server, navigate to the configuration page for the application:

**Apps** > **Scan Center** > **Configure**

- **2** Click **Remote Printer** > **Create Remote Printer**.
- **3** Configure the settings.
- **4** Click **Save**.

#### **Notes:**

- **•** To edit a destination, select it from the list.
- To delete a destination, click **b** beside it.
- **•** You can also prevent users from creating or editing destinations using the printer control panel.

## <span id="page-10-0"></span>**Creating a shortcut**

Create a collection of frequently used destinations that can be accessed from the printer control panel. These shortcuts can contain saved settings for copying, faxing, e-mailing, or scanning to a destination (such as FTP).

**Note:** You need a printer hard disk to add multiple destinations for a shortcut. For more information on installing a printer hard disk, see the printer User's Guide.

**1** From the Embedded Web Server, navigate to the configuration page for the application:

#### **Apps** > **Scan Center** > **Configure**

- **2** Click **Shortcut** > **Create Shortcut**.
- **3** Configure the settings.
- **4** Select or create a destination, add it for the shortcut, and then click **Save**.

**Note:** To configure destinations, see ["Managing destinations using the Embedded Web Server" on](#page-5-0) [page 6.](#page-5-0)

**5** If necessary, customize the shortcut.

#### **6** Click **Save**.

#### **Notes:**

- **•** Some settings are available only if the premium feature set is installed.
- For more information on creating and managing bar code templates, see the Bar Code Discovery Administrator's Guide.
- **•** To edit a shortcut, select it from the list.
- To delete a shortcut, click **b** beside it.

You can also set the following features for your shortcut:

- **•** To access the shortcuts easily on the printer display, select **Show the shortcut list upon launching the application**.
- **•** To prevent users from creating shortcuts using the printer control panel, clear **Allow user to create shortcut in printer control panel**.
- **•** To limit who can access the shortcut, in the Shortcut Access Control menu, select the appropriate access control. For more information, see ["Setting custom access controls" on page 15.](#page-14-0)
- **•** To scan without accessing the shortcut page, select **Start scan immediately**.

#### **Understanding the Custom Prompt menu**

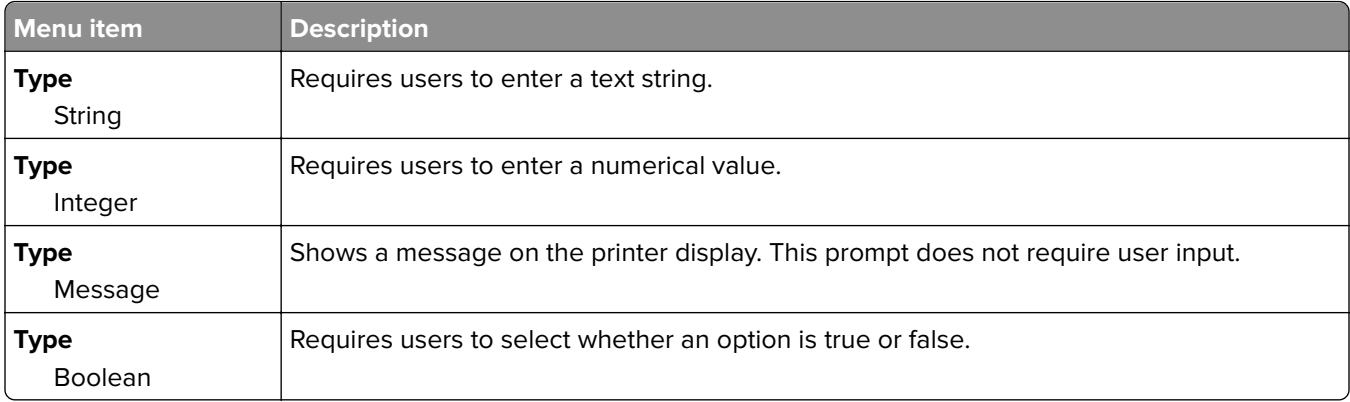

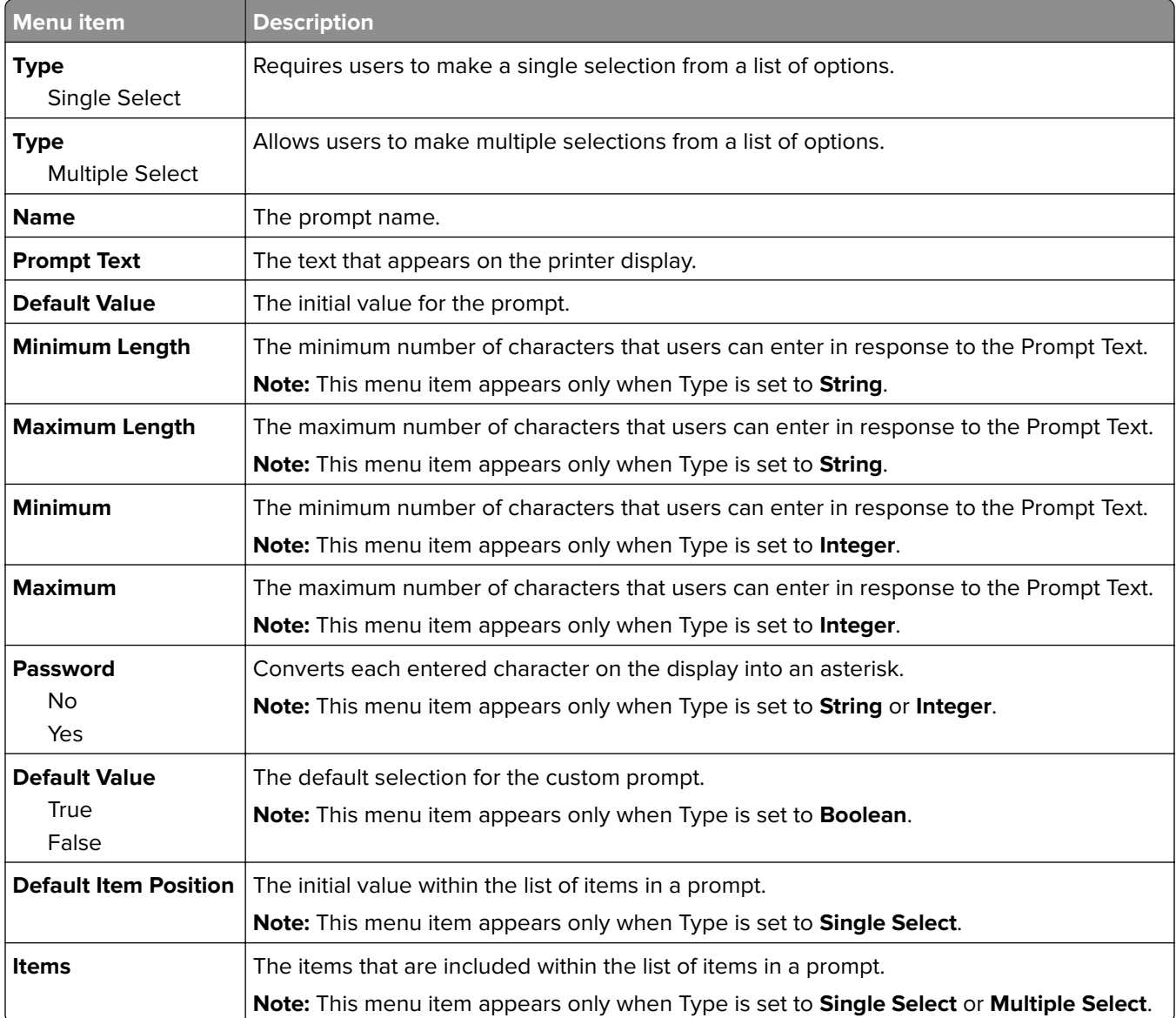

## **Understanding the Bar Codes menu**

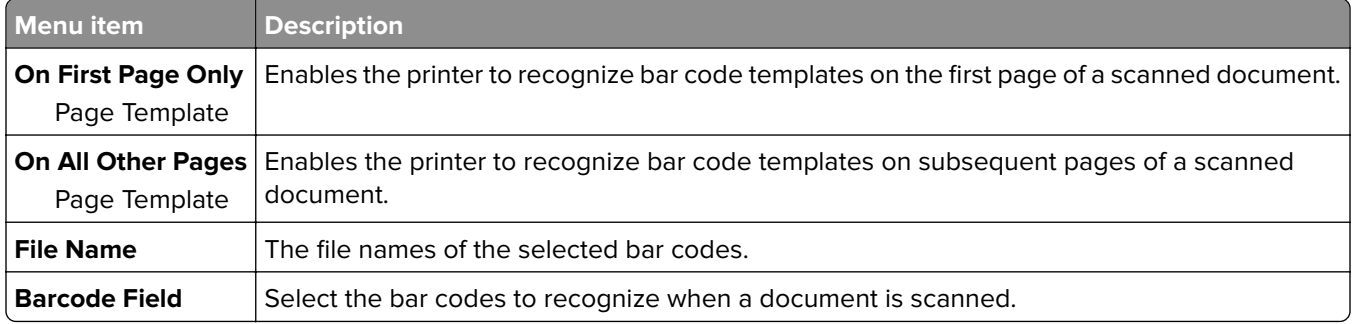

## <span id="page-12-0"></span>**Managing destinations using the printer control panel**

Only destinations created from the Embedded Web Server are saved automatically. To save destinations created from the printer control panel, add them to a shortcut by touching  $\bigstar$ .

This feature and some settings may not be available depending on the configuration of the application. For more information, see ["Creating a shortcut" on page 11](#page-10-0) or contact your administrator.

## **Configuring a network destination**

- **1** From the home screen, touch the application icon.
- **2** Touch **Network Folder** > **Create Network Folder**.
- **3** Select the network type, and then do either of the following:
	- For SMB, browse to the network folder or touch <sup>•</sup> on top of the display to type the host name or IP address of the network folder.
	- **•** For FTP or SFTP, type the FTP address and port number.

**Note:** For SFTP, set the port number to **22**.

- **4** Configure the settings.
- **5** Touch **Done**.

#### **Notes:**

- **•** To use the home directory attribute in the Folder Address field, type **%** before and after the attribute. For example, **%customAttribute%**. You can also use other LDAP attributes such as **%cn%**, **%sAMAccountName%**, and **%userPrincipalName%**.
- If applicable, to edit a destination, touch **b** beside it.
- **•** You can delete destinations only from the Embedded Web Server. For more information, see ["Managing](#page-5-0) [destinations using the Embedded Web Server" on page 6](#page-5-0).
- **•** The barcode value detected may be used as a path to a scan destination. On the Create Network Folder configuration page, in the Folder Address field, use the variable **%barcode%**. This variable has been added as a custom attribute. When present, the variable will be replaced with the barcode value detected in the scan job. The first barcode matching the template configured herein is used.
- For more information on creating and managing bar code templates, see the Bar Code Discovery Administrator's Guide.

## **Configuring an e**‑**mail destination**

- **1** From the home screen, touch the application icon.
- **2** Touch **E**‑**mail** > **Create E**‑**mail**.
- **3** Configure the settings.

#### **Notes:**

**•** You can configure the e‑mail destination by typing **MYEMAIL** in the To, Cc or Bcc fields to set the logged-in user's e-mail address as the destination address.

- <span id="page-13-0"></span>**•** This configuration works only for a single destination address.
- **4** Touch **Done**.

#### **Notes:**

- If applicable, to edit a destination, touch  $\blacktriangleright$  beside it.
- You can delete destinations only from the Embedded Web Server. For more information, see ["Managing](#page-5-0)" [destinations using the Embedded Web Server" on page 6](#page-5-0).

## **Configuring a printer destination**

- **1** From the home screen, touch the application icon.
- **2** Touch **Printer**.
- **3** Configure the settings.
- **4** Touch **Scan**.

### **Configuring a remote printer destination**

Scan documents on a supported printer and then send the scanned documents to another printer on the network.

- **1** From the home screen, touch the application icon.
- **2** Touch **Remote Printer** > **Create Remote Printer**.
- **3** Configure the settings.
- **4** Touch **Done**.

#### **Notes:**

- If applicable, to edit a destination, touch **b** beside it.
- **•** You can delete destinations only from the Embedded Web Server. For more information, see ["Managing](#page-5-0) [destinations using the Embedded Web Server" on page 6](#page-5-0).

## **Configuring a fax destination**

- **1** From the home screen, touch the application icon.
- **2** Touch **Fax** > **Create Fax**.
- **3** Configure the settings.
- **4** Touch **Done**.

#### **Notes:**

- To edit a destination, touch **b** beside it.
- To add fax numbers using the address book, touch  $\Box\Box$ .
- **•** Fax numbers added from the address book contain the name and fax number enclosed in parentheses.
- <span id="page-14-0"></span>**•** Each contact from the address book contains only one fax number.
- You can delete destinations only from the Embedded Web Server. For more information, see ["Managing](#page-5-0)" [destinations using the Embedded Web Server" on page 6](#page-5-0).

## **Creating a shortcut**

Create a collection of frequently used destinations that can be accessed from the printer control panel. These shortcuts can contain saved settings for copying, faxing, e-mailing, or scanning to a destination (such as FTP).

#### **Notes:**

- **•** This feature may not be available depending on the configuration of the application. For more information, see ["Creating a shortcut" on page 11](#page-10-0) or contact your administrator.
- **•** You need a printer hard disk to add multiple destinations for a shortcut. For more information on installing a printer hard disk, see the printer User's Guide.
- **•** You can edit and delete shortcuts only using the Embedded Web Server. For more information, see ["Creating a shortcut" on page 11.](#page-10-0)
- **1** From the home screen, touch the application icon.
- **2** Select one or more destinations.
- **3** Touch  $\bigstar$  on the upper-right corner of the printer display.
- **4** Touch **Create Shortcut**, and then type a unique shortcut name.
- **5** Touch **OK**.

## **Setting application preferences**

These settings are available only from the Embedded Web Server. You may need administrative rights to configure the application.

### **Setting custom access controls**

- **1** From the Embedded Web Server, click **Settings** > **Security** > **Login Methods**.
- **2** Do any of the following:
	- **•** To set public access, from the Public section, click **Manage Permissions**.
	- **•** To manage group permission, from the Local Accounts section, click **Manage Groups/Permissions**, and then select the group.
- **3** From the Access Controls section, expand **Apps**.
- **4** Select the application access control that the public or group can access.
- **5** Click **Save**.

### **Hiding settings on the printer control panel**

Increase security by preventing users from editing the destination using the printer control panel.

<span id="page-15-0"></span>**Note:** The changes are reflected on the application and on succeeding shortcuts.

**1** From the Embedded Web Server, navigate to the configuration page for the application:

#### **Apps** > **Scan Center** > **Configure**

**2** Click **Scan Settings**, and then clear **Show All Settings**.

**Note:** You can also hide specific settings by clearing the check boxes beside the settings.

**3** Click **Save** for every section.

## **Configuring scan settings**

**1** From the Embedded Web Server, navigate to the configuration page for the application:

**Apps** > **Scan Center** > **Configure**

- **2** Click **Scan Settings**.
- **3** Configure the settings.

#### **Notes:**

- **•** Scan Preview is available only in some printer models.
- **•**
- **4** Click **Save**.

**Note:** You can also configure the scan settings for each shortcut.

#### **Understanding the Scan Settings menu**

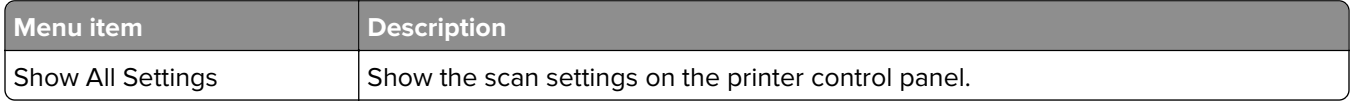

#### **Basic Settings**

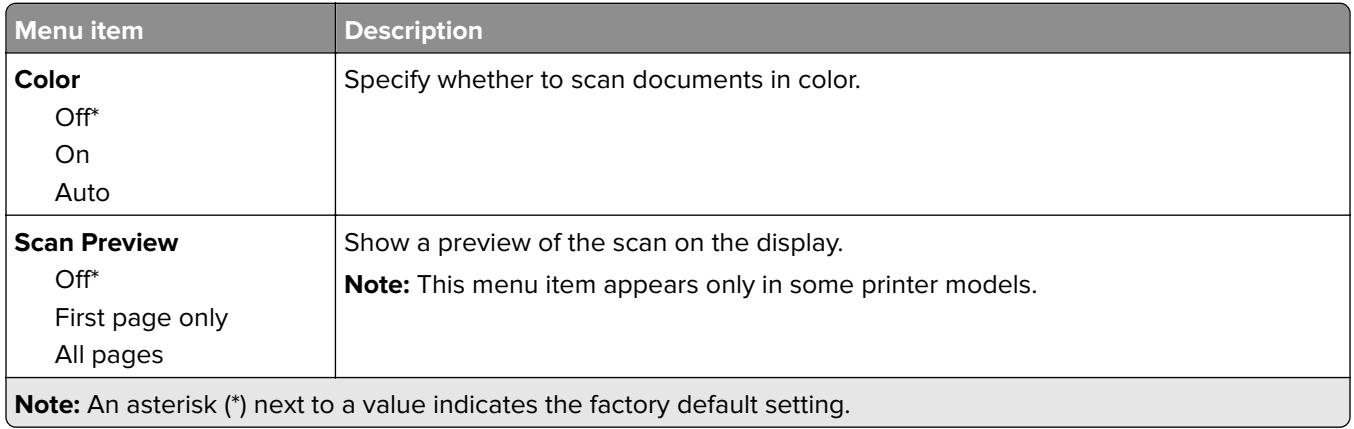

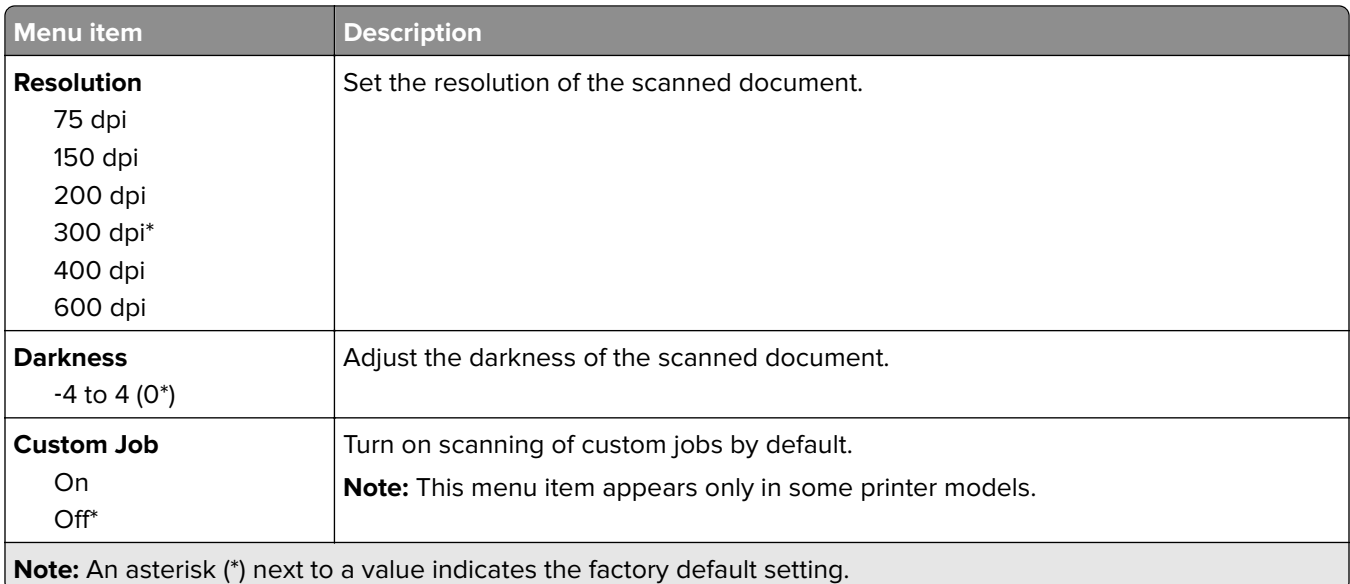

### **Advanced Settings**

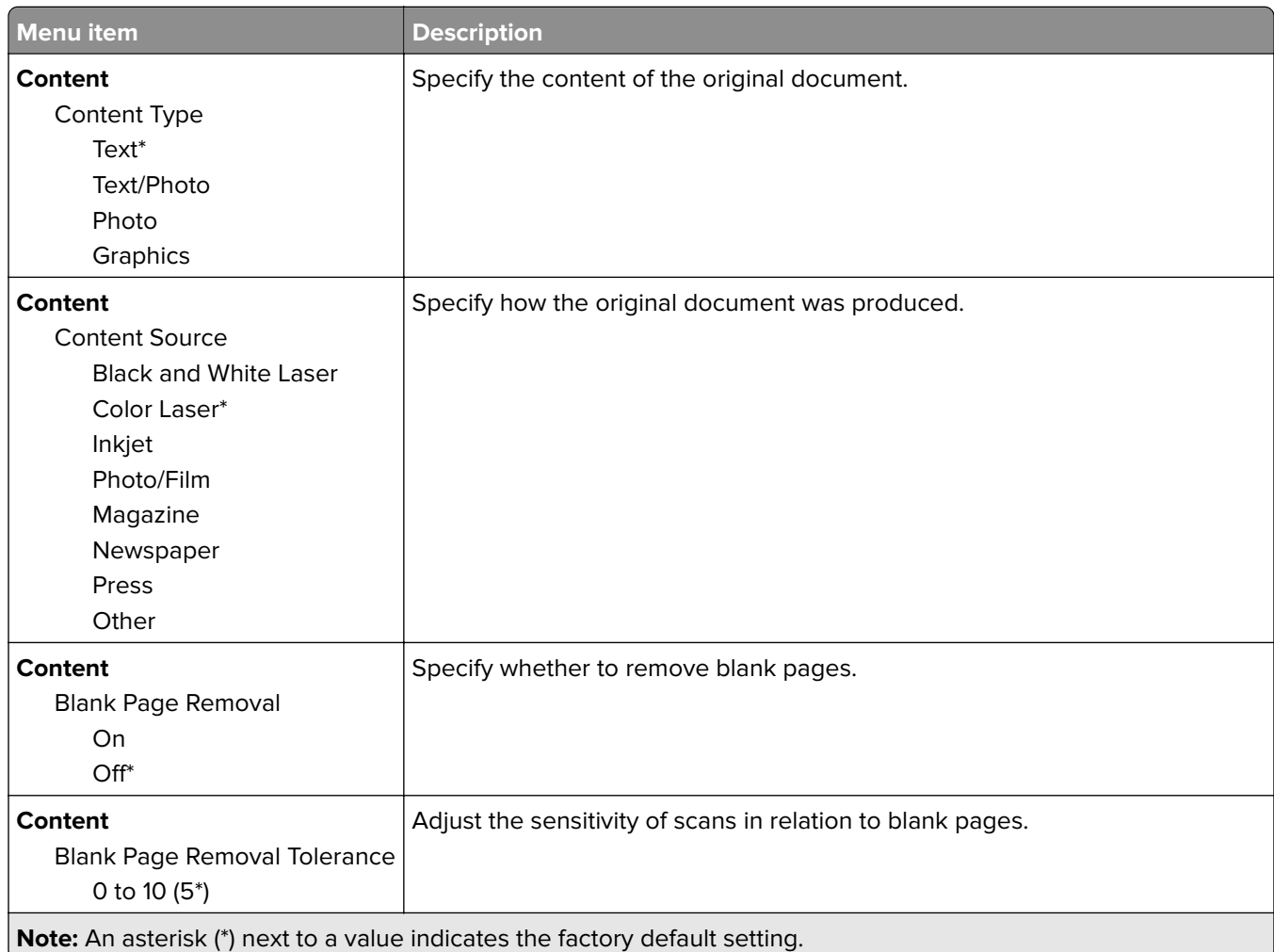

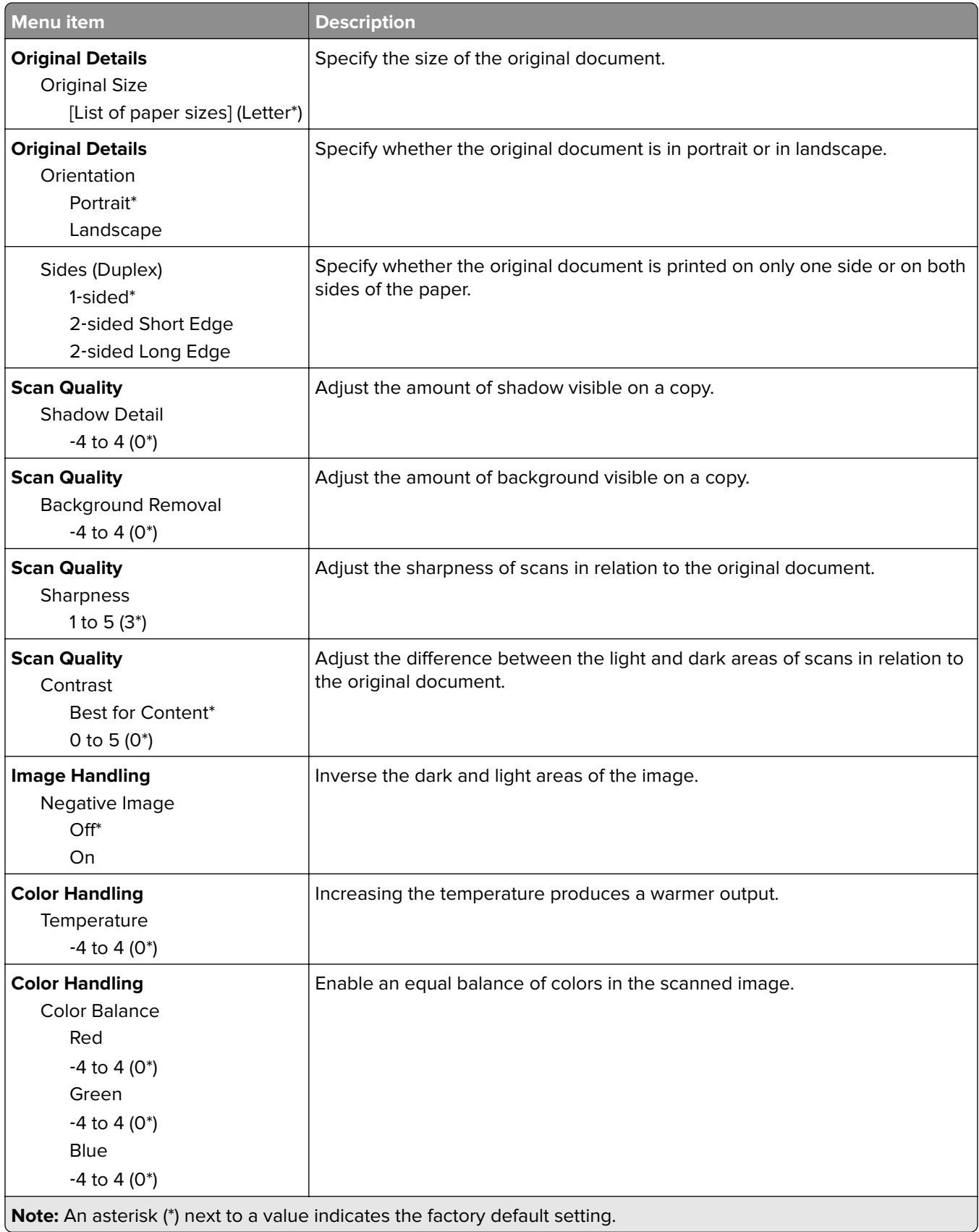

<span id="page-18-0"></span>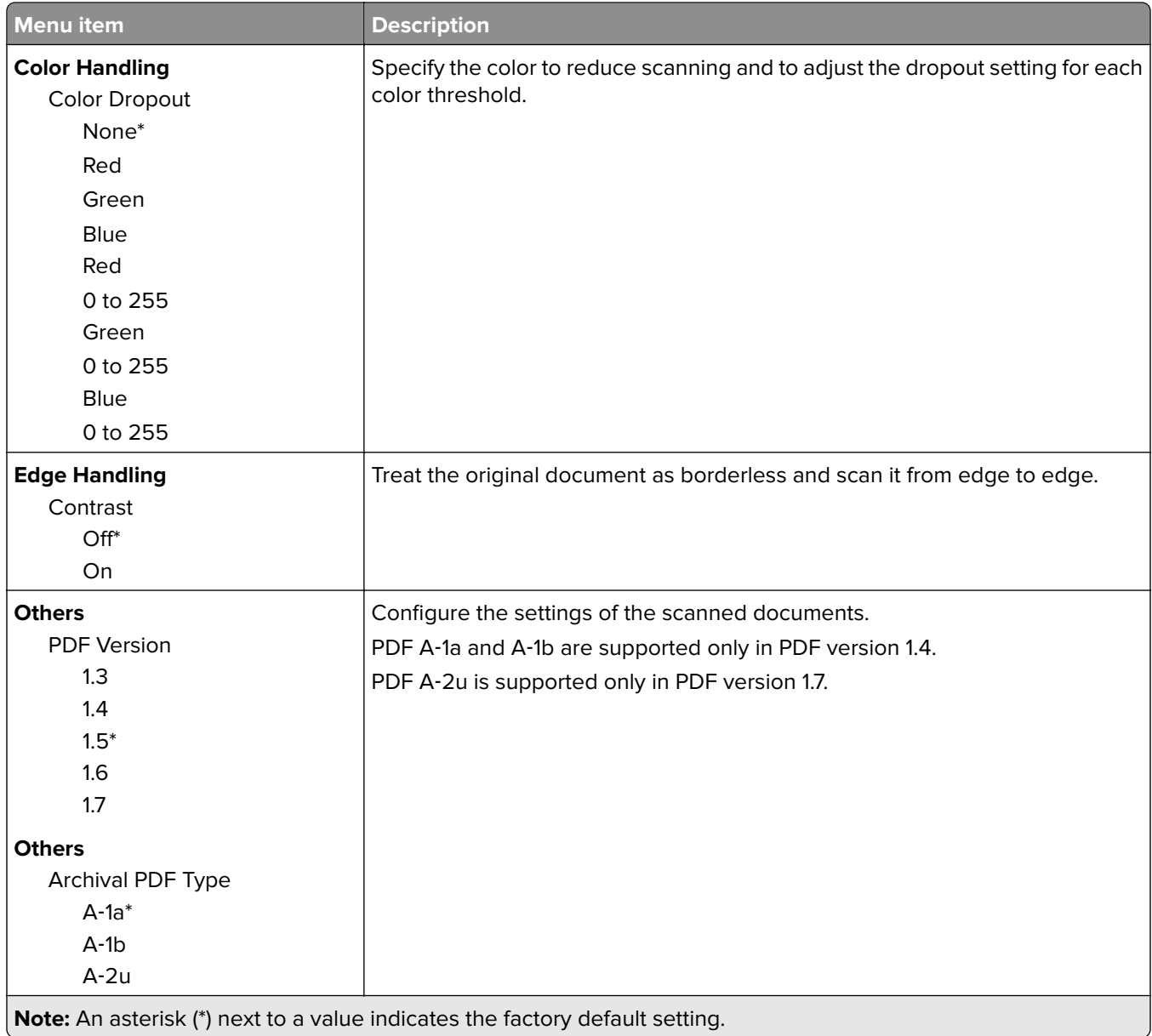

## **Creating custom prompts**

This setting is available only if the premium feature set is installed.

**1** From the Embedded Web Server, navigate to the configuration page for the application:

#### **Apps** > **Scan Center** > **Configure**

- **2** Click **Custom Prompt** > **Create Custom Prompt**.
- **3** Configure the prompts.
- **4** Click **Save**.

#### **Notes:**

**•** Passwords are visible on the XML file.

- <span id="page-19-0"></span>**•** To edit a prompt, select it from the list.
- To delete a prompt, click **b**eside it.

## **Configuring document breaks**

This setting is available only if there is a printer hard disk installed.

**1** From the Embedded Web Server, navigate to the configuration page for the application:

#### **Apps** > **Scan Center** > **Configure**

- **2** Click **Document Break** > **Enable Document Break**.
- **3** Specify how you want to break the document.
- **4** Click **Save**.

**Note:** You can also configure document breaks for each shortcut.

#### **Understanding the Document Break menu**

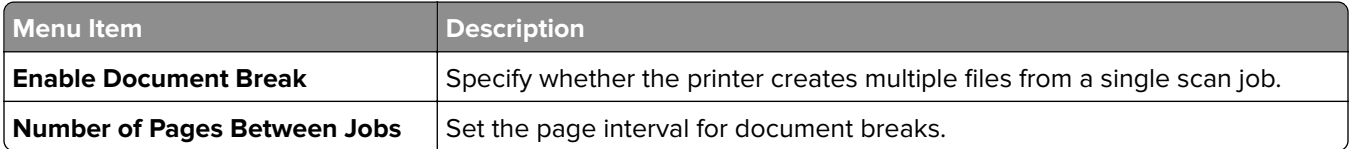

### **Configuring scan confirmation settings**

**1** From the Embedded Web Server, navigate to the configuration page for the application:

#### **Apps** > **Scan Center** > **Configure**

- **2** Click **Summary Page**.
- **3** Configure one or more of the scan confirmation settings.
- **4** Click **Save**.

**Note:** You can also configure the scan confirmation settings for each shortcut.

#### **Understanding the Summary Page menu**

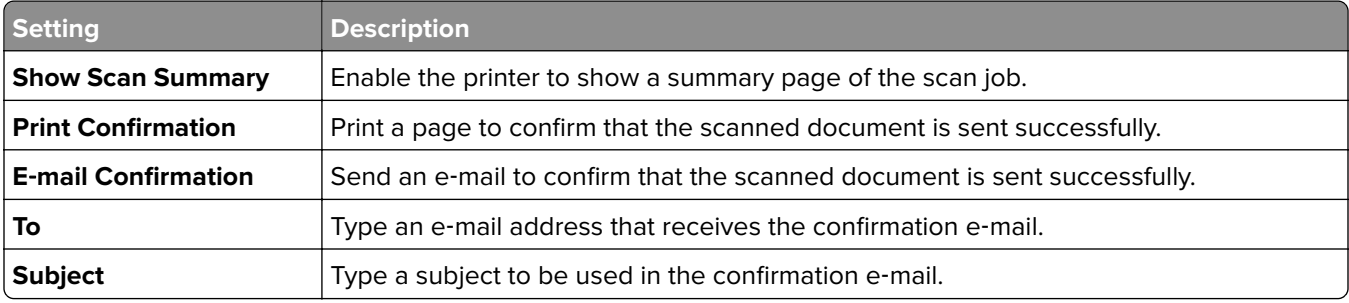

## <span id="page-20-0"></span>**Customizing the application icon**

**1** From the Embedded Web Server, navigate to the configuration page for the application:

**Apps** > **Scan Center** > **Configure**

- **2** Click **Home Screen Button**.
- **3** Specify the text and image that you want to appear on your home screen.
- **4** Click **Save**.

### **Importing or exporting a configuration file**

**Note:** Importing configuration files overwrites the existing application configurations.

- **1** From the Embedded Web Server, click **Apps** > **Application Name** > **Configure**.
- **2** Click **Import/Export Configuration**.
- **3** Select either of the following:
	- **• Replace all existing scan destinations with the imported destinations**—Overwrites the existing scan destinations.

**Note:** This option is selected by default.

**• Add imported scan destinations to the existing list**—Add scan destinations to the existing list.

**Notes:**

- **–** The scan destination names must be unique.
- **–** A space and a number are appended to its file name, and the number increments depending on the smallest available number starting with 2. For example, if the name of the stored file is Scan, then the new documents with the same file name are Scan 2, Scan 3, and Scan 4.
- **4** Do either of the following:
	- **•** Browse to the configuration file, and then click **Import**.
	- **•** Click **Export**.

**Note:** For security purposes, passwords are excluded during exporting. To include passwords during import, manually set them.

# <span id="page-21-0"></span>**Scanning documents**

## **Scanning documents**

- **1** Load the document into the automatic document feeder tray or on the scanner glass.
- **2** From the home screen, do either of the following:
	- **•** Touch the application icon, and then select or create a destination.
	- **•** Touch a shortcut, or press **#** followed by the shortcut number.

#### **Notes:**

- **–** For more information, see ["Configuring the application" on page 6.](#page-5-0)
- **–** For e‑mail destinations, make sure that the attachment does not exceed the e‑mail size limit. For more information, see the documentation for your e‑mail provider.
- **3** If necessary, touch **Scan**.
- **4** Follow the instructions on the display.

#### **Notes:**

- **•** If you scan a document and save it using the same file name as a stored file, then the application renames the new file. An underscore and a number are appended to its file name, and the number increments depending on the smallest available number. For example, if the name of the stored file is Scan, then the new documents with the same file name are Scan\_1, Scan\_2, and Scan\_3.
- **•** To perform another scan job, touch **Scan Again** on the printer panel.

# <span id="page-22-0"></span>**Troubleshooting**

## **Application error**

Try one or more of the following:

#### **Check the diagnostic log**

- **1** Open a web browser, and then type *IP***/se**, where *IP* is the printer IP address.
- **2** Click **Embedded Solutions**, and then do the following:
	- **a** Clear the log file.
	- **b** Set the logging level to **Yes**.
	- **c** Generate the log file.
- **3** Analyze the log, and then resolve the problem.

#### **Adjust the scan settings**

**1** From the Embedded Web Server, navigate to the configuration page for the application:

#### **Apps** > **Scan Center** > **Configure**

- **2** From the scanning options, select a lower scan resolution or turn off color scanning.
- **3** Click **Apply**.

#### **Downgrade the application version**

#### **Notes:**

- **•** This feature is available only in some printer models.
- **•** Downgrading the application version removes the existing application configurations and removes compatibility with plug-in applications.
- **1** From the Embedded Web Server, click **Apps**.
- **2** From the list, select the application, and then click **Downgrade**.

#### **Upgrade the plug**‑**in version**

Your plug-in version may not be compatible with the application version.

#### **Contact your sales representative**

## <span id="page-23-0"></span>**Some settings do not appear in the configuration page for the application**

#### **Make sure to use the recommended web browser**

For more information, see the Readme file.

#### **When using Internet Explorer, make sure not to show intranet sites in Compatibility View**

For more information, see the help information for the browser.

#### **Contact your sales representative**

## **Insufficient memory**

Try one or more of the following:

**Make sure that the available printer hard disk space is at least 20GB**

### **Make sure that the printer memory is at least 1GB for the premium version or at least 512MB for the basic version of the application**

For more information, see the printer User's Guide or contact your system administrator.

#### **Contact your sales representative**

## **Shortcut icon does not appear**

Try one or more of the following:

#### **Make sure that the shortcut has at least one valid destination**

#### **Make sure that the icon is set to appear on the home screen**

**1** From the Embedded Web Server, navigate to the configuration page for the application:

#### **Apps** > **Scan Center** > **Configure**

- **2** Click **Shortcuts**, and then enable the home screen icon for the shortcut.
- **3** Click **Save**.

#### <span id="page-24-0"></span>**Delete unused shortcuts**

#### **Use the shortcut number**

You can show only a limited number of application shortcuts on the home screen. To launch the shortcut, press **#** and then the shortcut number.

## **Errors found in an imported file**

#### **Check the diagnostic log for the application**

**1** From the Embedded Web Server, navigate to the configuration page for the application:

#### **Apps** > **Scan Center** > **Configure**

- **2** Click **Diagnostic Log**, and then select the diagnostic levels.
- **3** Click **Save**.
- **4** Analyze the log, and then resolve the problem.

#### **Notes:**

- **•** To access the diagnostic log, open a web browser, type the printer IP address followed by **/se**, and then click **Embedded Solutions**.
- **•** If you have installed a printer hard disk, then you can save the log in it by selecting **Use Hard Disk**.

## **Cannot create multiple destinations**

Try one or more of the following:

#### **Make sure that a printer hard disk is installed with at least 20GB free space**

### **Make sure that the printer memory is at least 1GB for the premium version or at least 512MB for the basic version of the application**

For more information, see the printer User's Guide or contact your system administrator.

## **Cannot add destinations or shortcuts**

Try one or more of the following:

#### **Delete unused destinations or shortcuts**

**Contact your administrator**

## <span id="page-25-0"></span>**Cannot scan to the selected destination**

Try one or more of the following:

#### **Make sure that the destination is valid**

For more information, see ["Configuring the application" on page 6.](#page-5-0)

**If the printer and destination are in different domains, then make sure that the domain information is specified**

**Make sure that the port number for the SFTP destination is set to 22**

## **E**‑**mail is not received**

Try one or more of the following:

#### **Make sure that the e**‑**mail address is correct**

**Make sure that the attachment does not exceed the e-mail size limit**

For more information, see the documentation for your e-mail provider.

## **Cannot send to fax destination**

Try one or more of the following:

#### **Make sure that the printer fax settings are configured correctly**

The application supports only the Fax Analog mode.

**Contact your system administrator**

## **Cannot use LDAP attribute in folder address path**

Try one or more of the following:

#### **Make sure that you are allowed to create folders**

For more information, see ["Configuring a network destination" on page 6](#page-5-0).

#### <span id="page-26-0"></span>**Make sure to type % before and after the attribute**

#### **Set the LDAP server port to 389**

- **1** From the Embedded Web Server, click **Settings** > **Security** > **Login Methods**.
- **2** From the Network Accounts section, select the LDAP login method.
- **3** From the General Information section, change the server port to 389.
- **4** Click **Save and Verify**.

#### **Make sure that the LDAP settings are configured correctly**

For more information, contact your administrator.

#### **Make sure that the LDAP server supports the attribute**

For more information, contact your administrator.

## **Cannot name files for e**‑**mail destinations using bar code**

#### **Do not use Dynamic Text for the e**‑**mail destination**

When Dynamic Text is used for e-mail destinations, you can use only the following options:

- **•** Editable text
- **•** Custom prompts

## **Cannot scan immediately**

#### **Create a new shortcut from the current shortcut**

You cannot scan immediately when incompatible settings are found in your shortcut. Scan Center fixes these settings automatically, but it does not save them.

To retain the changes, create a new shortcut.

#### **Notes:**

- **•** This feature may not be available depending on the configuration of the application. For information on creating a shortcut using the Embedded Web Server, see ["Creating a shortcut" on page 11](#page-10-0) or contact your administrator.
- **•** We recommend deleting the current shortcut after creating the new shortcut.
- **1** From the home screen, touch the shortcut or press **#** followed by the shortcut number.
- **2** Touch  $\bigstar$  on the upper-right corner of the printer display.
- **3** Touch **Create Shortcut**, and then type a unique shortcut name.
- **4** Touch **OK**.

## <span id="page-27-0"></span>**Cannot delete bar code template**

Some printers do not support the Bar Code Discovery application. For a list of supported printers, see the Readme file for Bar Code Discovery.

#### **Contact your sales representative**

# <span id="page-28-0"></span>**Frequently asked questions**

## **Why can't I scan to multiple destination types?**

You need a printer hard disk to add multiple destinations for a shortcut. For more information on installing a printer hard disk, see the printer User's Guide.

## **What happens to shortcuts with multiple destinations if the printer hard disk is removed?**

A prompt appears during scanning that lets you select a single destination.

## **What is the maximum number of characters allowed in the Scan Center display name?**

A maximum of 100 characters are allowed in the Scan Center display name.

## **What happened to the other settings on the control panel?**

Settings can be hidden using the Embedded Web Server. For more information, see ["Hiding settings on the](#page-14-0) [printer control panel" on page 15.](#page-14-0)

**Note:** You may need administrative rights to configure the application from the Embedded Web Server.

## **Why does my destination disappear after I use it on the control panel?**

Only destinations created from the Embedded Web Server are saved automatically. To save destinations created from the printer control panel, add them to a shortcut by touching  $\bigstar$ , or add them using the Embedded Web Server. For more information, see ["Managing destinations using the Embedded Web Server" on page 6.](#page-5-0)

#### **Notes:**

- **•** This feature may not be available depending on the configuration of the application. For more information, see ["Creating a shortcut" on page 11](#page-10-0) or contact your administrator.
- **•** You may need administrative rights to configure the application from the Embedded Web Server.

## **Why can't I adjust the scan resolution?**

The scan resolution of OCR is locked at 300 dpi to improve recognition results. Extensive testing shows that scanning at 300 dpi produced a significantly higher accuracy rate than scanning at lower resolutions. No improvements were found when scanning at resolutions higher than 300 dpi.

## **Why can't I complete my scan?**

Your scan job is canceled when you log in to the printer using Card Authentication.

# <span id="page-30-0"></span>**Notices**

## **Edition notice**

December 2022

**The following paragraph does not apply to any country where such provisions are inconsistent with local law:** THIS PUBLICATION IS PROVIDED "AS IS" WITHOUT WARRANTY OF ANY KIND, EITHER EXPRESS OR IMPLIED, INCLUDING, BUT NOT LIMITED TO, THE IMPLIED WARRANTIES OF MERCHANTABILITY OR FITNESS FOR A PARTICULAR PURPOSE. Some states do not allow disclaimer of express or implied warranties in certain transactions; therefore, this statement may not apply to you.

This publication could include technical inaccuracies or typographical errors. Changes are periodically made to the information herein; these changes will be incorporated in later editions. Improvements or changes in the products or the programs described may be made at any time.

## **GOVERNMENT END USERS**

The Software Program and any related documentation are "Commercial Items," as that term is defined in 48 C.F.R. 2.101, "Computer Software" and "Commercial Computer Software Documentation," as such terms are used in 48 C.F.R. 12.212 or 48 C.F.R. 227.7202, as applicable. Consistent with 48 C.F.R. 12.212 or 48 C.F.R. 227.7202-1 through 227.7207-4, as applicable, the Commercial Computer Software and Commercial Software Documentation are licensed to the U.S. Government end users (a) only as Commercial Items and (b) with only those rights as are granted to all other end users pursuant to the terms and conditions herein.

# <span id="page-31-0"></span>**Index**

### **A**

accessing the Embedded Web Server [6](#page-5-0) adding a network destination [6](#page-5-0) adding shortcuts [15](#page-14-0) application error [23](#page-22-0) application icon customizing [21](#page-20-0)

### **B**

bar code detection enabling [11](#page-10-0) bar codes menu [11](#page-10-0)

## **C**

cannot add destinations [25](#page-24-0) cannot add shortcuts [25](#page-24-0) cannot create multiple destinations [25](#page-24-0) cannot delete bar code template [28](#page-27-0) cannot name files for e-mail destinations using bar code [27](#page-26-0) cannot scan immediately [27](#page-26-0) cannot scan to the selected destination [26](#page-25-0) cannot send to fax destination [26](#page-25-0) cannot use LDAP attribute in folder address path [26](#page-25-0) change history [3](#page-2-0) checklist deployment readiness [5](#page-4-0) configuration file importing or exporting [21](#page-20-0) configuring a network destination [6](#page-5-0) configuring document breaks [20](#page-19-0) configuring scan confirmation settings [20](#page-19-0) configuring scan settings [16](#page-15-0) confirmation settings scan [20](#page-19-0) creating a shortcut [11](#page-10-0) creating shortcuts [15](#page-14-0) custom access control setting [15](#page-14-0)

custom prompt menu [11](#page-10-0) custom prompts adding [19](#page-18-0) creating [19](#page-18-0) deleting [19](#page-18-0) editing [19](#page-18-0) customizing the application icon [21](#page-20-0)

### **D**

deleting a network destination [6](#page-5-0) deleting a shortcut [11](#page-10-0) deployment readiness checklist [5](#page-4-0) document breaks configuring [20](#page-19-0) understanding menus [20](#page-19-0) documents scanning [22](#page-21-0)

### **E**

editing a network destination [6](#page-5-0) editing a shortcut [11](#page-10-0) Embedded Web Server accessing [6](#page-5-0) enabling bar code detection [11](#page-10-0) errors found in an imported file [25](#page-24-0) exporting a configuration file [21](#page-20-0) e‑mail destination adding [9](#page-8-0)[, 13](#page-12-0) configuring from the Embedded Web Server [9](#page-8-0) configuring from the printer control panel [13](#page-12-0) deleting [9](#page-8-0) editing [9,](#page-8-0) [13](#page-12-0) e-mail is not received [26](#page-25-0)

## **F**

FAQ [29](#page-28-0) fax destination adding [10,](#page-9-0) [14](#page-13-0) configuring from the Embedded Web Server [10](#page-9-0) configuring from the printer control panel [14](#page-13-0)

deleting [10](#page-9-0) editing [10](#page-9-0), [14](#page-13-0) frequently asked questions [29](#page-28-0)

### **H**

hard disk requirement [29](#page-28-0) home screen icon customizing [21](#page-20-0)

### **I**

importing a configuration file [21](#page-20-0) insufficient memory [24](#page-23-0)

### **N**

network destination adding [6](#page-5-0)[, 13](#page-12-0) configuring from the Embedded Web Server [6](#page-5-0) configuring from the printer control panel [13](#page-12-0) deleting [6](#page-5-0) editing [6](#page-5-0) network folder menu [6](#page-5-0) understanding [6](#page-5-0) networking destination editing [13](#page-12-0)

## **O**

overview [4](#page-3-0)

### **P**

printer control panel hiding settings [15](#page-14-0) printer destination configuring from the printer control panel [14](#page-13-0) printer hard disk requirement [29](#page-28-0)

### **R**

remote printer destination adding [10,](#page-9-0) [14](#page-13-0) configuring from the Embedded Web Server [10](#page-9-0) configuring from the printer control panel [14](#page-13-0) deleting [10](#page-9-0)

editing [10](#page-9-0), [14](#page-13-0)

#### **S**

scan confirmation settings configuring [20](#page-19-0) scan resolution [29](#page-28-0) scan settings configuring [16](#page-15-0) scan settings menu understanding [16](#page-15-0) scanning documents [22](#page-21-0) setting custom access controls [15](#page-14-0) settings hiding on the printer control panel [15](#page-14-0) shortcut icon does not appear [24](#page-23-0) shortcuts access control [11](#page-10-0) adding [11,](#page-10-0) [15](#page-14-0) creating from the Embedded Web Server [11](#page-10-0) creating from the printer control panel [11](#page-10-0), [15](#page-14-0) deleting [11](#page-10-0) editing [11](#page-10-0) multiple destinations [29](#page-28-0) scanning immediately [11](#page-10-0) some settings do not appear in the configuration page [24](#page-23-0) summary page menu understanding [20](#page-19-0)

### **T**

troubleshooting application error [23](#page-22-0) cannot add destinations [25](#page-24-0) cannot add shortcuts [25](#page-24-0) cannot create multiple destinations [25](#page-24-0) cannot delete bar code template [28](#page-27-0) cannot name files for e ‑mail destinations using bar code [27](#page-26-0) cannot scan immediately [27](#page-26-0) cannot scan to the selected destination [26](#page-25-0) cannot send to fax destination [26](#page-25-0)

cannot use LDAP attribute in folder address path [26](#page-25-0) errors found in an imported file [25](#page-24-0) e ‑mail is not received [26](#page-25-0) insufficient memory [24](#page-23-0) shortcut icon does not appear [24](#page-23-0) some settings do not appear in the configuration page [24](#page-23-0)

### **U**

understanding document break menu [20](#page-19-0) understanding scan settings menu [16](#page-15-0) understanding summary page menu [20](#page-19-0)